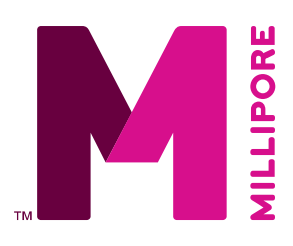

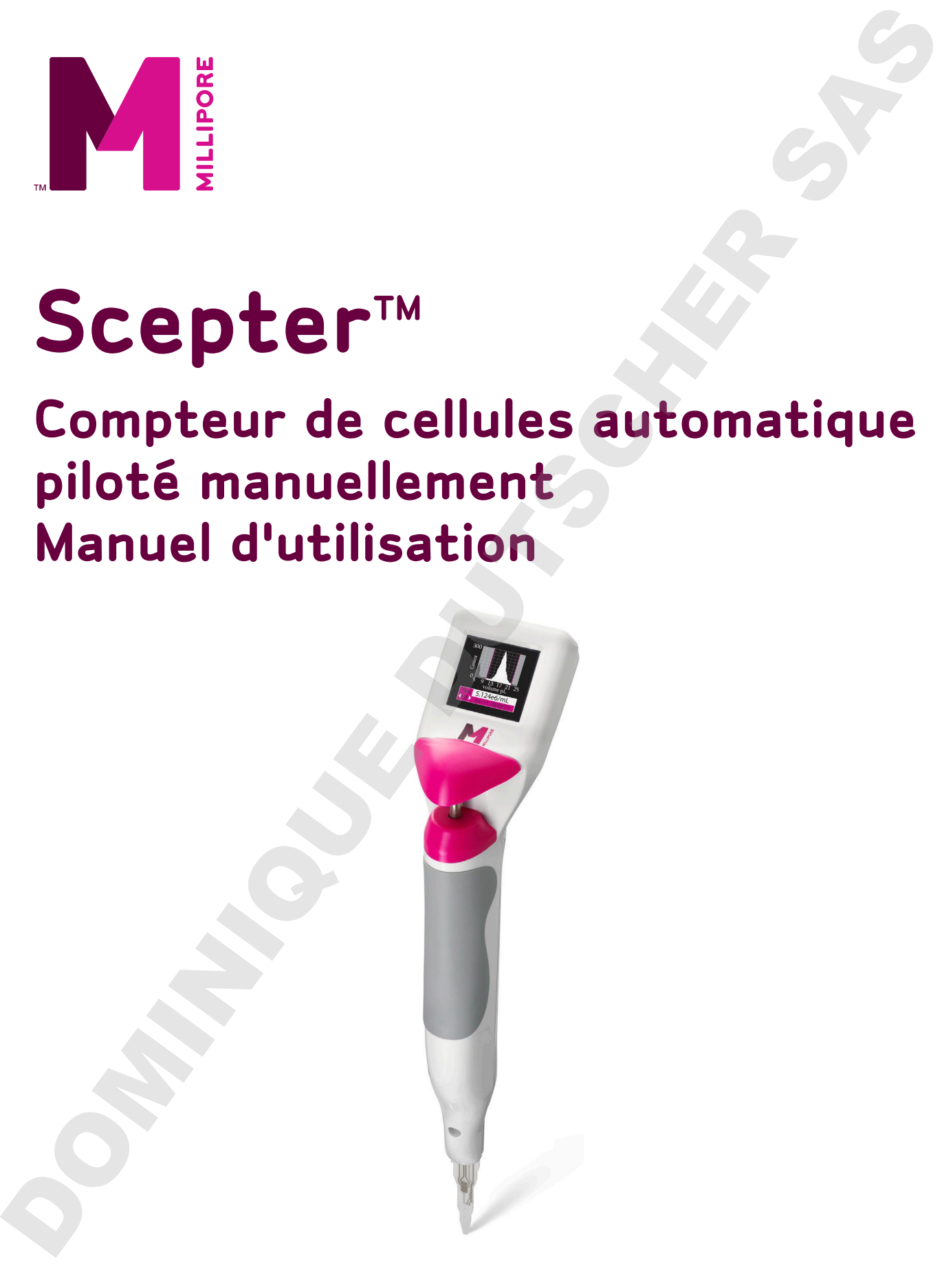

#### Avertissement

Les informations portées dans le présent document sont sujettes à modifications sans préavis et n'impliquent aucun engagement de la part de Millipore Corporation ou d'une société affiliée. Ni Millipore ni aucune des sociétés affiliées n'assument la responsabilité de quelque erreur que ce soit susceptible de figurer dans ce document. Les informations mises à disposition sont toutefois considérées comme exhaustives et exactes au moment de leur publication. Ni Millipore Corporation, ni aucune des sociétés qui lui sont affiliées ne seront en aucun cas redevables de dommages et intérêts directs ou indirects du Faith and the method of the method of the method of the method of the method of the method of the method of the method of the method of the method of the method of the method of the method of the method of the method of th

© 2011 Millipore Corporation. Tous droits réservés.

00110230TP1FR,Rév.C,05/11

Millipore, EmbryoMax, Millicell, Stericup, Steritop et Steriflip sont des marques déposées de Millipore Corporation.

La marque M et Scepter sont des marques de Millipore Corporation.

Windows, Windows XP et Windows Vista sont des marques déposées de Microsoft Corporation. TÜV SÜD est une marque déposée de TÜV SÜD Aktiengesellschaft.

# Table des matières

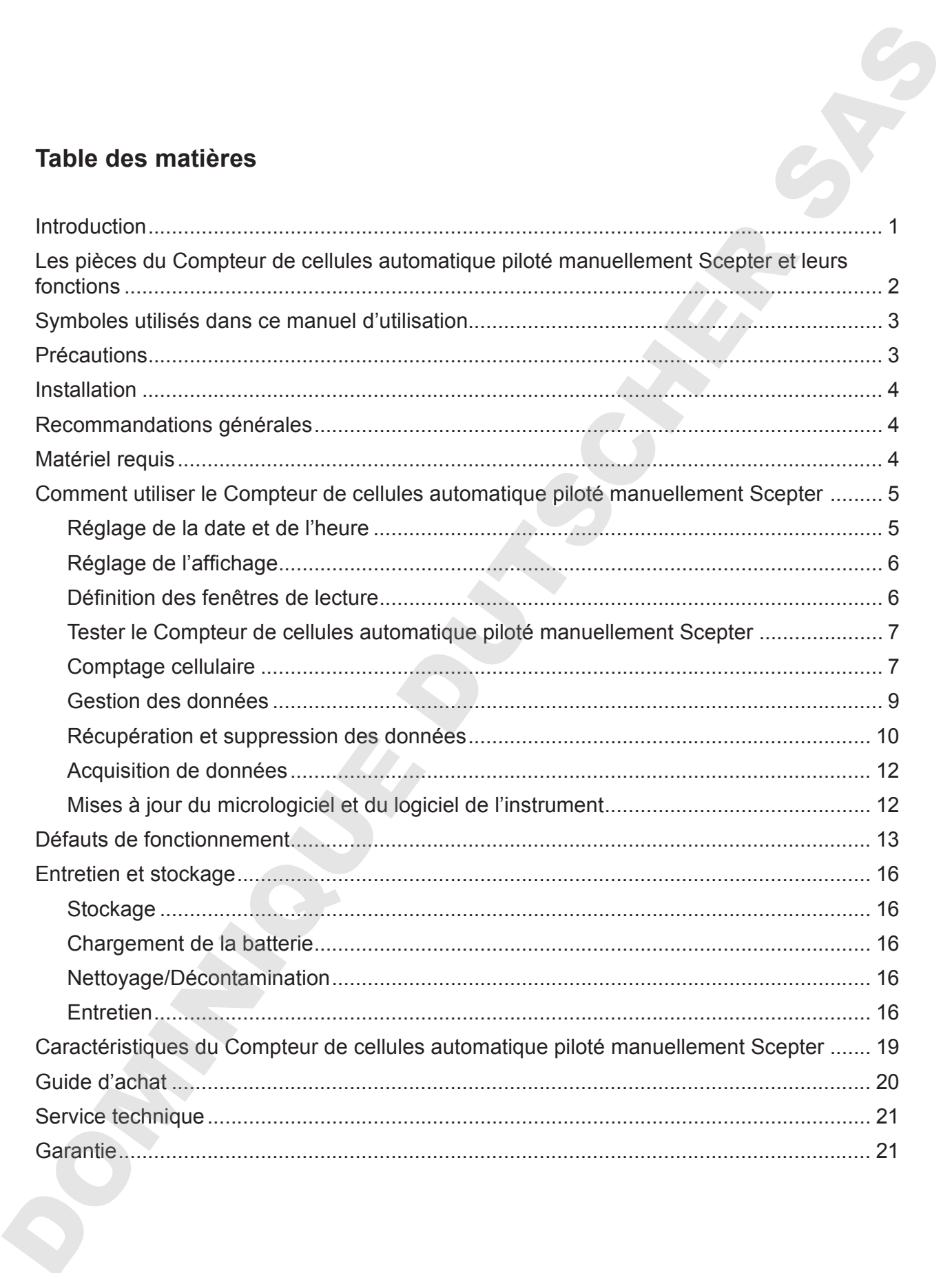

# **Introduction**

Scepter, le compteur de cellules piloté manuellement de Millipore dont le brevet est en cours, constitue une méthode rapide et pratique de comptage de cellules ou de particules avec une sonde à usage unique. Le système utilise le principe de Coulter dans un compteur miniaturisé, piloté à la main, ressemblant à une pipette et permettant un comptage cellulaire rapide ; ce qui auparavant prenait 10 minutes prend maintenant environ 30 secondes. La culture cellulaire d'intérêt est diluée, puis prélevée par le système. La concentration, le volume et le diamètre cellulaires sont affichés sur l'écran d'affichage du Compteur de cellules Scepter, accompagnés d'un histogramme. Il est possible de stocker jusqu'à 72 histogrammes dans l'instrument et si nécessaire, de les transférer vers un PC avec le logiciel fourni. Ce système est destiné à être utilisé en recherche uniquement et a été testé avec les types cellulaires représentatifs de ceux employés à l'heure actuelle.

# Les pièces du Compteur de cellules automatique piloté manuellement **Scepter et leurs fonctions**

Le Compteur de cellules automatique piloté manuellement Scepter comprend un compteur, des sondes Scepter, un câble USB et des billes test. Le logiciel est à télécharger sur Internet.

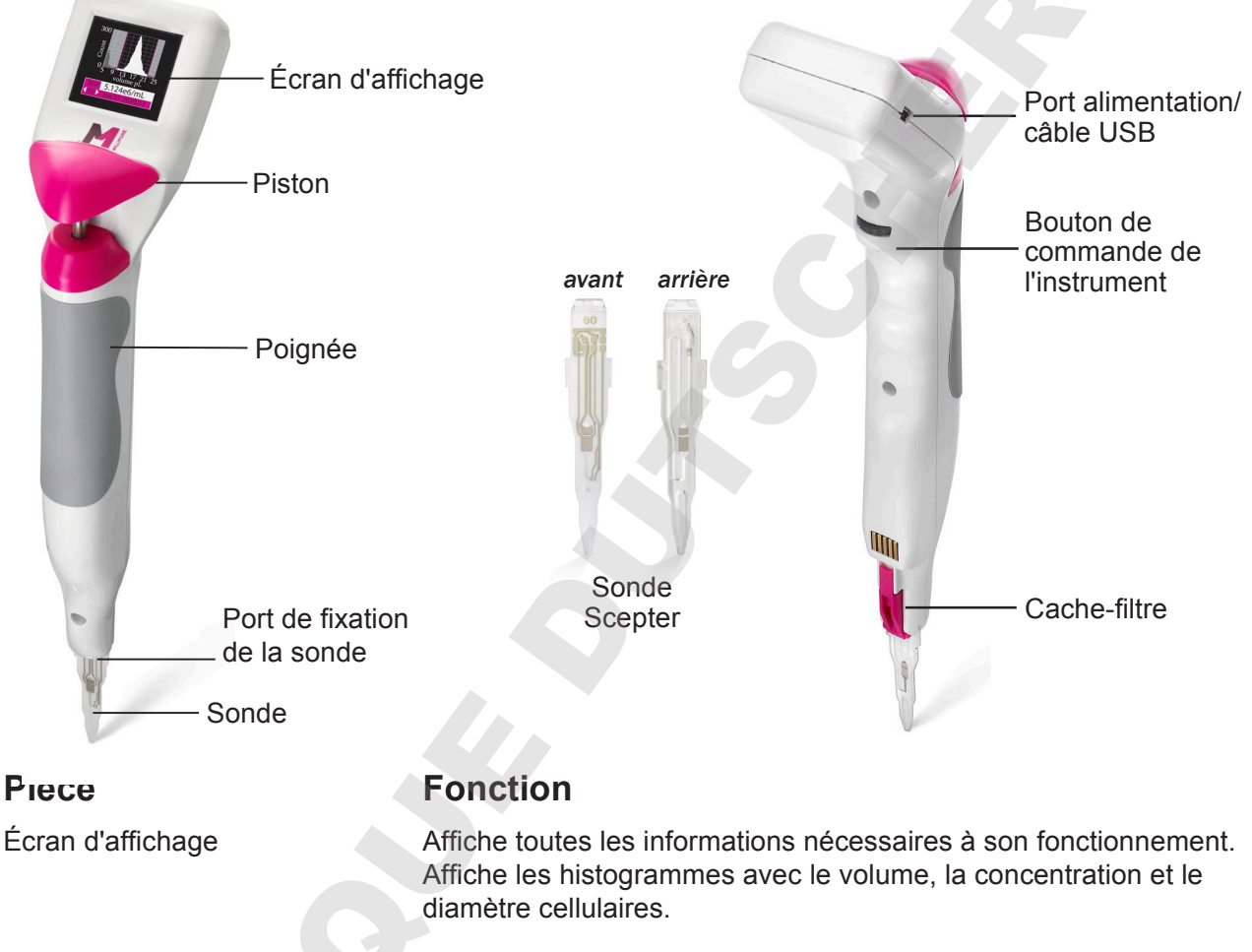

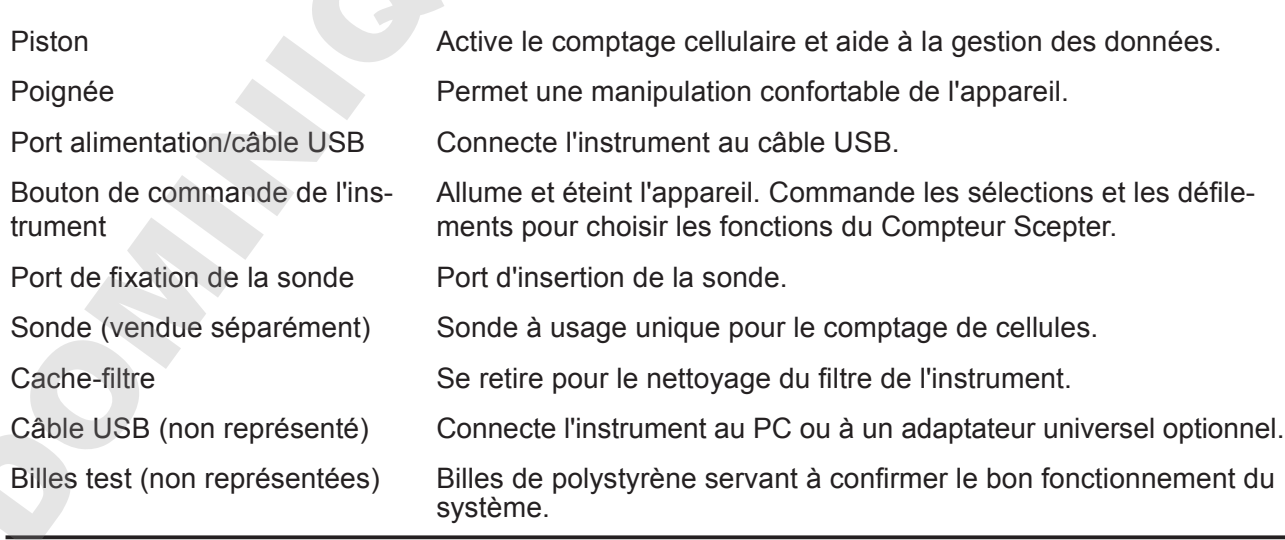

Manuel d'utilisation - Scepter - Compteur de cellules automatique piloté manuellement

# Symboles utilisés dans ce manuel d'utilisation

Les symboles suivants sont utilisés tout au long de ce manuel d'utilisation et/ou sur les étiquettes des produits : l'utilisateur devra respecter les exigences indiquées :

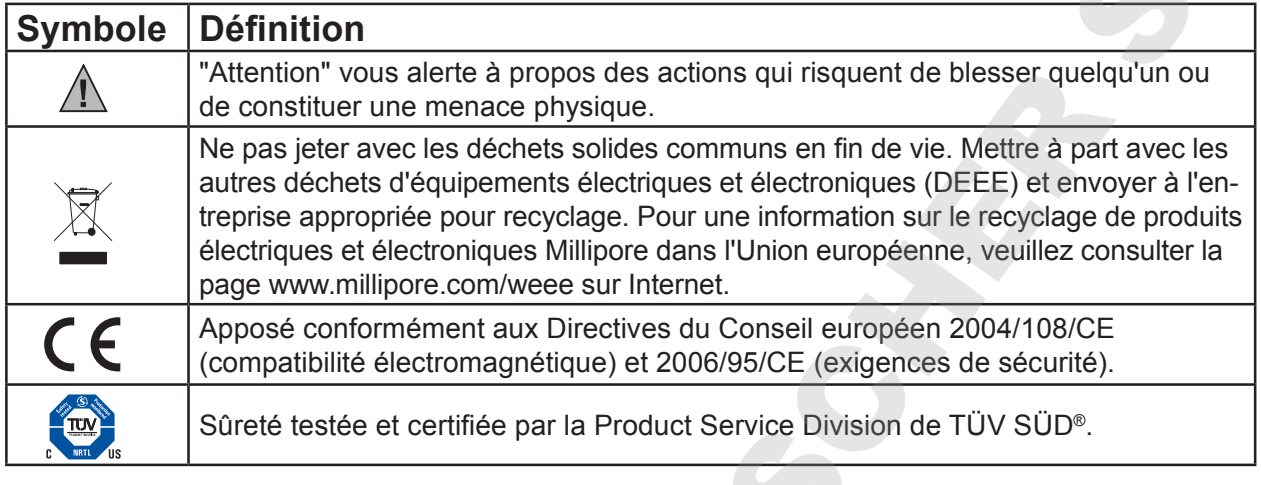

# **Précautions**

Lire et comprendre les précautions ci-dessous avant de faire fonctionner le Compteur de cellules Scepter.

# **ATTENTION:**

- Pour éviter le risque de choc électrique, ne pas installer l'instrument dans une zone où le taux d'humidité est élevé, telle qu'une serre ou un incubateur. Se reporter à la section "Conditions" environnementales de fonctionnement" des caractéristiques.
- Ne pas toucher le câble USB ou la prise de l'adaptateur universel avec des mains mouillées.
- Pour éviter le risque potentiel de choc, choisir la bonne configuration de prise et s'assurer que le câble USB/l'adaptateur est solidement branché dans une prise de courant correctement reliée à la terre. S'assurer que la connexion entre le câble USB et l'instrument est sécurisée.
- Toujours s'assurer que la tension du courant d'alimentation de l'instrument correspond bien à la tension disponible sur place.
- Ne pas utiliser avec des liquides inflammables ou explosifs.
- Ne pas immerger le corps de l'instrument dans un liquide, ni laisser un liquide pénétrer dans une quelconque partie de l'instrument.

## **PRECAUTIONS D'EMPLOI :**

- Ne pas exposer l'instrument à des vibrations. Les vibrations peut provoquer un dysfonctionnement de l'appareil ou l'endommager.
- Ne pas autoclaver, ni exposer à des températures élevées.
- Pour éviter d'endommager les composants électroniques internes, ne pas pulvériser d'agents décontaminants sur l'instrument. Se reporter à la section "Entretien et stockage" pour de plus amples informations sur la décontamination.
- Utiliser uniquement des accessoires autorisés (adaptateur universel, câble USB).
- Si l'instrument est cassé ou s'il tombe, le déconnecter du câble USB et contacter le Service technique de Millipore. Ne pas essayer de démonter l'instrument.

# **Installation**

Au moins 3 heures avant l'utilisation prévue, déballer l'instrument, insérer le câble USB dans le port alimentation/câble USB et connecter le câble au PC ou à l'adaptateur universel (vendu séparément sous la référence Millipore PHCCP0WER). En cas d'utilisation de l'adaptateur universel, choisir la bonne configuration de fiche et de cordon et les brancher dans une prise murale.

La batterie sera entièrement chargée en 3 heures. NE PAS essayer d'utiliser le système pendant que la batterie est en cours de chargement. Lorsqu'il n'est pas utilisé, l'instrument doit être connecté à une source de chargement. De cette facon, la batterie maintiendra une charge continuelle et sera prête à l'emploi pour une utilisation immédiate.

Remarque : Le Compteur de cellules automatique piloté manuellement Scepter est conçu pour fonctionner uniquement avec le courant de la batterie et sa charge doit pouvoir tenir au moins 72 cycles de comptage. Si le message WARNING - Low Battery apparaît sur l'écran d'affichage, arrêter d'utiliser l'instrument et recharger la batterie.

> TOUJOURS déconnecter le Compteur de cellules de l'adaptateur ou du PC avant de l'utiliser. Laisser le Compteur de cellules brancher pendant son utilisation risquerait de provoquer un bruit électrique indésirable et de se traduire par des résultats instables.

La batterie ne peut pas être remplacée par l'utilisateur. Pour de plus amples informations, n'hésitez pas à contacter le Service Technique de Millipore.

Une fois chargé, le Compteur de cellules est prêt à l'emploi.

### Recommandations générales

Le Compteur de cellules automatique piloté manuellement Scepter peut être utilisé soit avec une sonde de 60 µm, soit avec une sonde 40 µm. Se reporter à la section "Caractéristiques" pour plus d'information sur les plages d'utilisation des sondes. En fonction de l'échantillon en cours de comptage, il peut être nécessaire que l'utilisateur procède à certaines optimisations.

Le volume d'échantillon doit être au moins de 100 ul.

Préparer les dilutions dans un microtube à centrifuger de 1,5 ml. D'autres tubes peuvent s'avérer trop petits pour la largeur de la sonde ou ne pas offrir suffisamment de profondeur pour que l'instrument fonctionne correctement

Utiliser un diluant compatible avec les caractéristiques des cellules. Le diluant employé ne doit pas provoquer de changements dans la taille des cellules et posséder une conductivité suffisante pour permettre le fonctionnement de l'instrument. Parmi les diluants recommandés, on compte le PBS avec ou sans calcium et magnésium. L'eau et les solutions hypotoniques et hypertoniques ne sont pas des diluants acceptables.

Remarque : Les détergents peuvent interférer avec le comptage : le DMSO 10 % n'est pas un diluant acceptable, mais le DMSO 1 % peut être utilisé.

> Les milieux enrichis en sérum peuvent également interférer avec le comptage. Il convient de diluer les échantillons avec du PBS plutôt qu'avec un milieu enrichi en sérum.

## **Matériel requis**

Échantillon de cellules Microtubes à centrifuger de 1,5 ml Sondes Scepter PBS ou autre diluant approprié

# Comment utiliser le Compteur de cellules automatique piloté manuellement **Scepter**

Le bouton de commande de l'instrument fonctionne en cliquant (en appuyant sur le bouton) et en faisant défiler (en déplaçant la roulette du bouton de commande vers la gauche ou vers la droite). Pour choisir une option dans un menu, faire défiler jusqu'à cette option et cliquer sur le bouton de commande. Pour allumer ou éteindre le Compteur de cellules, cliquer et maintenir le bouton de commande de l'instrument situé à l'arrière enfoncé.

Les symboles suivants vous aideront à vous repérer dans les écrans de commande de l'instrument.

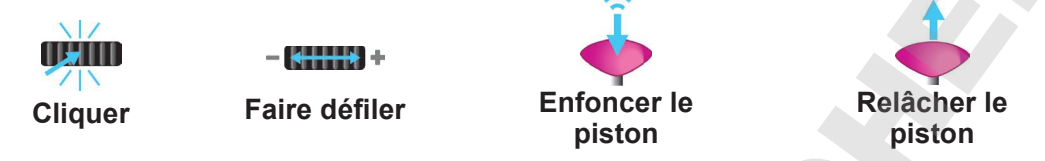

Des écrans d'aide sont disponibles en allumant l'instrument et en faisant défiler jusqu'à Help sur l'écran Menu. Faire défiler jusqu'au sujet qui vous intéresse, cliquer sur le bouton de commande, puis faire défiler pour progresser dans les écrans d'aide.

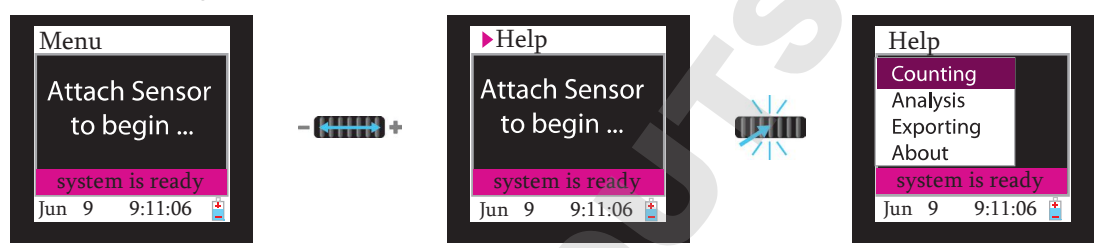

## Réglage de la date et de l'heure

1. Allumer le Compteur de cellules et l'écran Attach Sensor to begin (fixer une sonde pour commencer) apparaîtra. Faire défiler avec le bouton de commande jusqu'à ce que Settings (Réglages) s'affiche

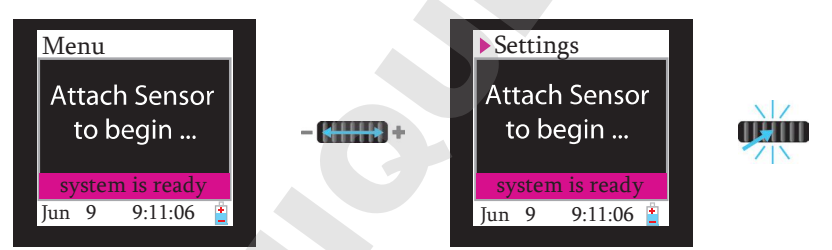

2. Cliquer sur Settings, puis cliquer sur Time/Date (Heure/Date). Le mois en bas de l'écran sera surligné en rouge foncé. Faire défiler pour régler le mois et sauvegarder votre choix en cliquant sur le bouton de commande. Répéter cette procédure pour régler le jour et l'heure. Une fois que tous les paramètres auront été mis à jour, l'écran affichera Updating... please wait (mise à jour en cours... veuillez patienter), puis retournera à l'écran Menu.

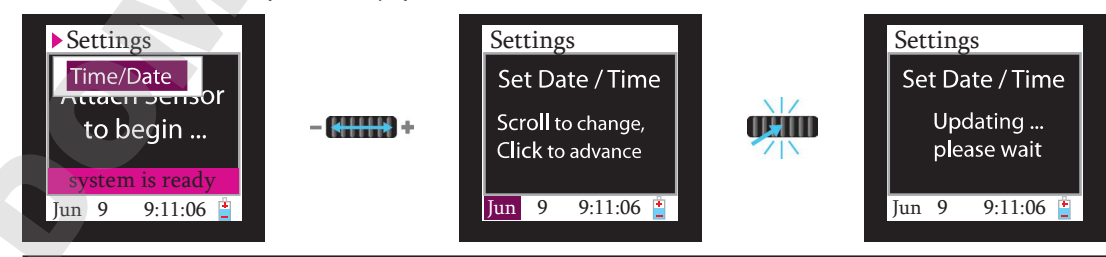

Manuel d'utilisation - Scepter - Compteur de cellules automatique piloté manuellement

### Réglage de l'affichage

Le volume cellulaire en pl et le diamètre en um peuvent être affichés sous forme d'histogrammes.

- 1. Pour modifier l'affichage, faire défiler avec le bouton de commande jusqu'à ce que **Histograms** (histogrammes) apparaisse. Faire défiler et cliquer pour choisir Options.
- 2. Faire défiler et cliquer pour choisir Display (Affichage), puis faire défiler et/ou cliquer pour choisir Diameter, um (Diamètre, um) ou Volume, pL (Volume, pl).

Remarque : Sur l'écran Axis Display (Affichage de l'axe), les deux options peuvent apparaître dans un ordre différent, en fonction de votre dernier choix (à savoir "Diameter, um" ne sera pas toujours le premier choix).

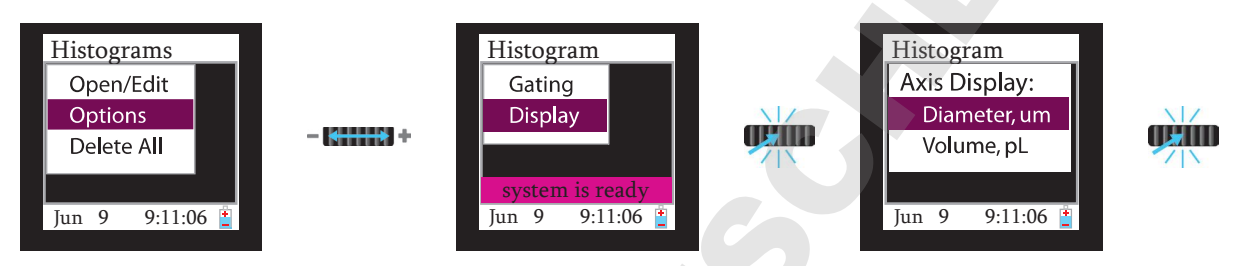

#### Définition des fenêtres de lecture

Il y a deux options de définition des fenêtres de lecture (limites supérieure et inférieure de l'histogramme) avant le comptage. Une des options consiste à choisir le dernier réglage utilisé et l'autre consiste à laisser l'instrument définir automatiquement les fenêtres de lecture sur la base du profil. Les fenêtres de lecture peuvent également être modifiées manuellement une fois le comptage terminé. La définition manuelle des fenêtres de lecture est recommandée lorsque l'on utilise la sonde de 40 µm ou lors de l'optimisation des paramètres de comptage pour un nouvel échantillon.

- 1. Pour définir les fenêtres de lecture avant le comptage, faire défiler avec le bouton de commande jusqu'à ce que **Histograms** (histogrammes) apparaisse. Faire défiler et cliquer pour choisir Options.
- 2. Cliquer sur le bouton de commande pour choisir Gating (Définition des fenêtres de lecture), puis faire défiler et/ou cliquer pour choisir Use Last (Utiliser le dernier réglage) ou Auto (Réglage automatique). L'option Use Last sélectionnera les paramètres de définition de la fenêtre de lecture qui ont été définis la dernière fois, soit durant un comptage, soit en gérant les données après comptage. L'option Auto définira les fenêtres de lecture automatiquement sur la base du profil de l'histogramme.
	- Remarque : Sur l'écran Gating Method (Méthode de définition des fenêtres de lecture), les deux options peuvent apparaître dans un ordre différent (à savoir, Auto ne sera pas toujours le premier choix).

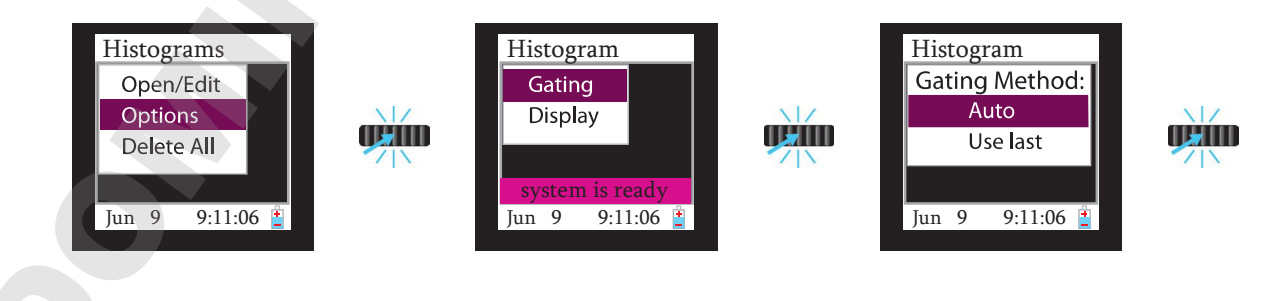

Manuel d'utilisation - Scepter - Compteur de cellules automatique piloté manuellement

#### Tester le Compteur de cellules automatique piloté manuellement Scepter

Pour s'assurer du bon fonctionnement du système, le Compteur de cellules automatique piloté manuellement Scepter peut être testé périodiquement avec les billes test fournies. Les billes peuvent servir à tester le système à réception, ainsi qu'à s'entraîner et à diagnostiquer une panne. Se reporter à la notice insérée dans la boîte de billes test Scepter pour connaître la concentration de billes attendue. La procédure pour tester le Compteur de cellules avec les billes test est la même que celle pour compter les cellules, sauf que les billes sont prêtes à l'emploi et ne nécessitent pas de dilution. Pour le test, on peut utiliser des sondes de 40 ou 60 µm. Tester le Compteur de cellules automnatique piloté manuellement Scepter<br>
Pour s'assurer du ban foccionnement du système le Compteur de cellules automnatique ploté<br>
Pour s'assurer du ban foccionnement du système le Compteu

- 1. Laisser les billes test Scepter atteindre la température ambiante avant utilisation.
- 2. Mélanger doucement les billes en secouant le flacon de billes pendant quelques secondes. En cas d'utilisation d'un vortex, mélanger à faible vitesse. Éviter la formation excessive de mousse qui peut entraîner des comptages inexacts.
- 3. Lors du comptage de billes test, régler la définition des fenêtres de lecture sur Auto et suivre la procédure de comptage cellulaire ci-dessous, en commençant par l'étape 2. Mélanger les billes doucement avant chaque échantillonnage.
- 4. Une fois le comptage des billes terminé, la concentration et le diamètre/volume des billes s'afficheront à l'écran.

#### Comptage cellulaire

1. Dans un microtube à centrifuger de 1,5 ml, diluer la suspension unicellulaire dans le diluant approprié, de façon à ce que la concentration cellulaire se situe dans la plage de fonctionnement de l'instrument pour la sonde utilisée.

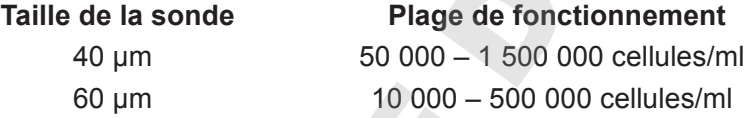

Une dilution de 1:5 à 1:15 est recommandée pour la plupart des lignées de cellules de mammifères, mais la dilution appropriée dépendra du type cellulaire et de la densité d'ensemencement. Le volume minimum requis pour un comptage exact est de 100 µl.

- 2. Allumer le Compteur de cellules et l'écran Attach Sensor to begin (fixer une sonde pour commencer) apparaîtra.
- 3. Insérer la sonde Scepter dans le port de fixation de la sonde avec la taille de la sonde et la carte circuit tournées vers l'avant de l'instrument (côté piston). La sonde est parfaitement en place lorsque l'on entend un léger clic et que le message Characterizing the Sensor (caractérisation de la sonde en cours) apparaît brièvement à l'écran.

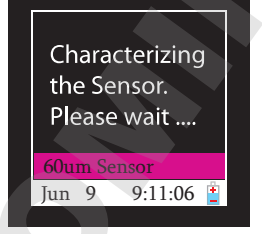

4. Pour réaliser le processus de comptage, préparer un échantillon de cellules et suivre les étapes affichées à l'écran.

#### **Comptage cellulaire, suite**

**Remarque:** Pour un comptage cellulaire exact, il est important de relâcher le piston uniquement quand la sonde est immergée et de laisser la sonde dans la suspension cellulaire tant que l'écran affiche Keep Sensor submerged (Garder la sonde immergée). Le compteur de cellules émettra un bip lorsque le chargement de l'échantillon sera terminé.

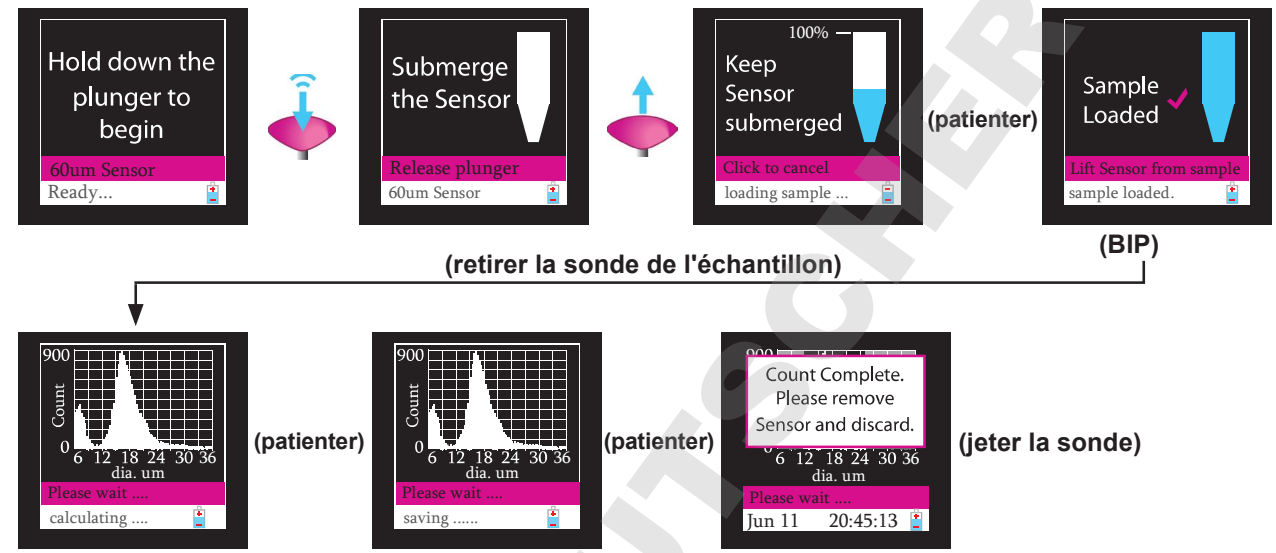

- 5. Lorsque l'écran affiche Count Complete (Comptage terminé), retirer la sonde du Compteur de cellules et la jeter avec les déchets biologiques dangereux.
	- Remarque : Les sondes Scepter ne sont pas réutilisables. Réutiliser une sonde se traduira par un message d'erreur sur l'instrument. Cependant, une sonde non utilisée peut être retirée du Compteur de cellules et réinsérée.
- 6. L'histogramme et le comptage seront affichés, ainsi que le numéro du test, la date et l'heure.
	- Remarque : Le numéro du test, la date et l'heure deviendront le nom du fichier lorsqu'un histogramme sera téléchargé vers un ordinateur. Le numéro de test sera réutilisé quand les fichiers correspondants seront supprimés ; il est donc important de noter la séquence unique "numéro de test - date - heure" pour la tracabilité des données.
- 7. Cliquer sur le bouton de commande une fois, puis faire défiler une fois et le résultat du comptage total sera affiché en dessous de l'histogramme. Faire défiler pour avancer ou reculer entre les écrans de la date et des résultats du comptage.

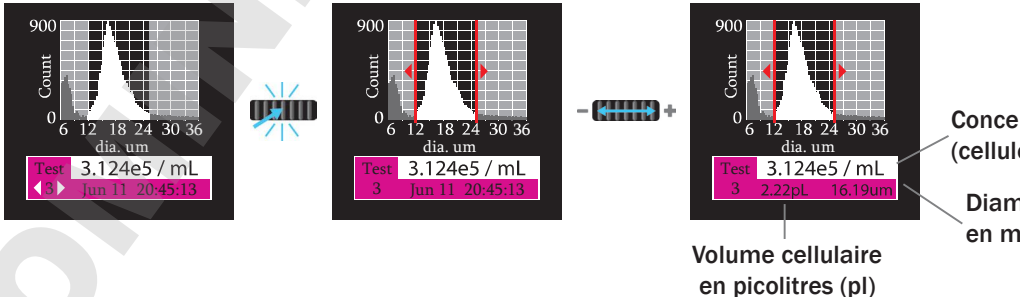

**Concentration cellulaire** (cellules/ml)

Diamètre cellulaire en microns (um)

Pour régler les limites supérieure et inférieure des fenêtres de lecture, aller sur Managing the Data (Gérer les données). Pour sauvegarder l'histogramme et retourner au Menu, double-cliquer, puis cliquer encore une fois pour choisir Save & Exit (Enregistrer & Quitter).

Manuel d'utilisation - Scepter - Compteur de cellules automatique piloté manuellement

### Gestion des données

1. Les limites supérieure et inférieure des fenêtres de lecture peuvent, si on le souhaite, être ajustées après comptage. À partir de l'écran d'affichage de l'histogramme, cliquer sur le bouton de commande de l'instrument jusqu'à ce que set low (définir la limite inférieure) s'affiche sous l'histogramme. La limite inférieure apparaîtra alors sous forme d'une ligne rouge flanquée de flèches rouges. Faire défiler pour déplacer la limite inférieure à l'endroit souhaité. Cliquer à nouveau sur le bouton de commande et set high (définir la limite supérieure) apparaîtra à l'écran. La limite supérieure sera flanquée de flèches rouges. Faire défiler pour déplacer la limite supérieure à l'endroit souhaité. Cliquer sur le bouton de commande et la concentration, le volume et le diamètre cellulaires pour la zone sélectionnée seront affichés sous l'histogramme.

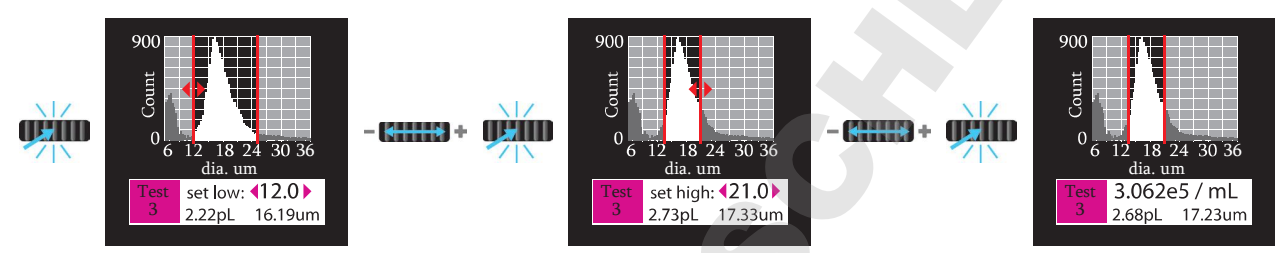

- 2. L'échelle de comptage (axe des y) peut également être ajustée à partir de n'importe lequel des écrans qui affichent les lignes rouges matérialisant la fenêtre. Il suffit de maintenir le piston enfoncé et de faire défiler jusqu'à l'échelle souhaitée. Relâcher le piston pour sauvegarder l'échelle choisie.
	- Remarque : En cas d'utilisation de la sonde de 40 µm, il pourra être nécessaire de régler l'échelle de l'axe des y et d'ajuster manuellement les fenêtres de lecture pour voir le pic souhaité.

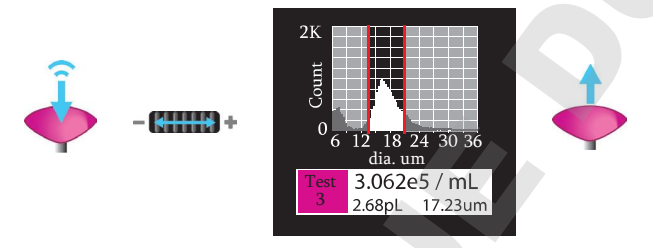

3. Pour poursuivre en aiustant les fenêtres de lecture, cliquer sur le bouton de commande, puis cliquer et faire défiler pour choisir Edit (Modifier) et vous retournerez au premier écran de réglage des fenêtres de lecture.

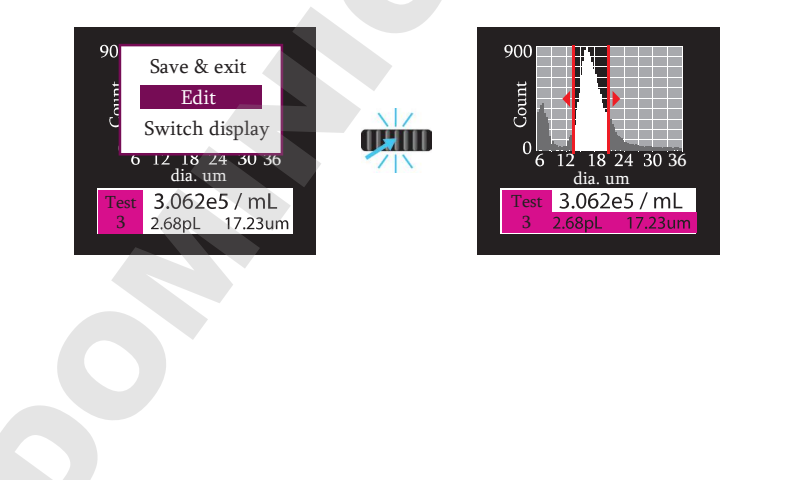

Manuel d'utilisation - Scepter - Compteur de cellules automatique piloté manuellement

#### **Gestion des données, suite**

4. Pour modifier l'affichage entre diameter um et volume pL, faire défiler jusqu'à Switch display (Changer d'écran) et cliquer. Vous retournerez au premier écran de réglage des fenêtres de lecture, mais les unités affichées seront cette fois différentes. Faire défiler pour avancer ou reculer entre les écrans de la date et des résultats du comptage.

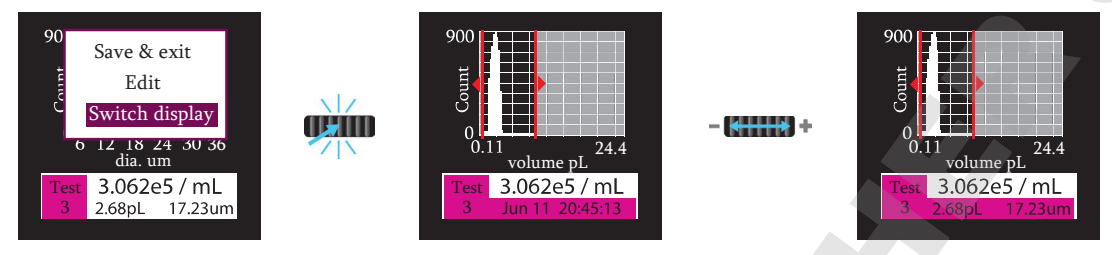

5. Pour sauvegarder l'histogramme modifié, double-cliquer sur le bouton de commande, puis cliquer à nouveau pour choisir Save & exit (Enregistrer & Quitter). Cela vous ramènera à l'écran Menu.

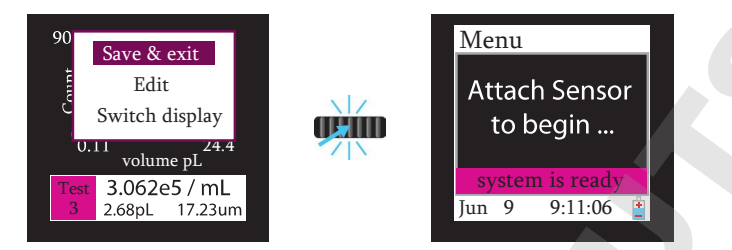

6. Il est possible de sauvegarder pour une future utilisation jusqu'à 72 histogrammes. Quand l'écran affiche Disk Full (Disque Plein), les données acquises ne peuvent plus être sauvegardées. Pour poursuivre, des histogrammes doivent être soit supprimés, soit téléchargés vers un PC.

Remarque : La procédure de comptage peut quand même être réalisée lorsque le disque est plein, mais les histogrammes et les données ne seront pas sauvegardés.

Pour supprimer des histogrammes, se reporter à la section "Récupération et suppression de données". Pour télécharger vers un PC, se reporter à "Scepter Application User Documentation".

#### Récupération et suppression des données

1. Allumer le Compteur de cellules et l'écran Attach Sensor to begin (fixer une sonde pour commencer) apparaîtra. Faire défiler avec le bouton de commande jusqu'à ce que **Histograms** (Histogrammes) s'affiche. Cliquer à nouveau sur le bouton de commande pour afficher les différentes options (Open/Edit, Options, Delete All).

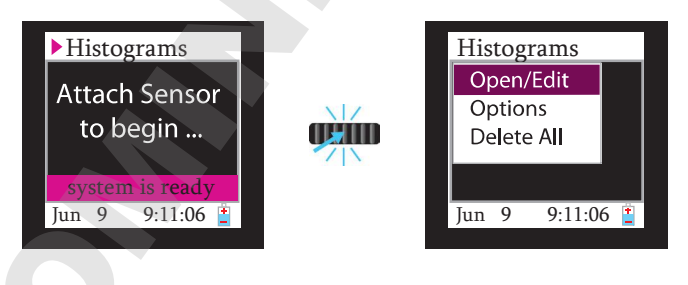

#### Récupération et suppression des données, suite

- a. Pour récupérer des données, cliquer sur Open/Edit (Ouvrir/Modifier). Naviguer entre les différents histogrammes acquis en faisant défiler le bouton de commande. Pour voir le comptage complet s'afficher pour un histogramme donné, cliquer une fois sur le bouton de commande, faire défiler une fois et les données complètes du comptage seront affichées sous l'histogramme. Pour retourner au Menu, double-cliquer, puis cliquer encore une fois pour choisir Save & Exit (Enregistrer & Quitter).
- b. Pour supprimer toutes les données, faire défiler jusqu'à **Histograms** (Histogrammes), cliquer sur le bouton de commande, puis faire défiler jusqu'à Delete All (Supprimer Tout) et cliquer sur le bouton de commande. Delete All? (No, Yes) (Supprimer tout? (Non, Oui)) s'affichera. Faire défiler pour choisir Yes (Oui) et cliquer sur le bouton de commande pour choisir cette action.

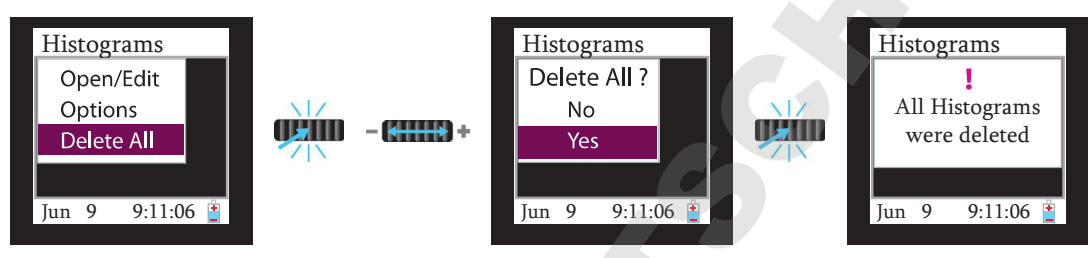

Si vous ne souhaitez pas supprimer tous les histogrammes, faire défiler et/ou cliquer sur No (Non). Le système retournera au Menu.

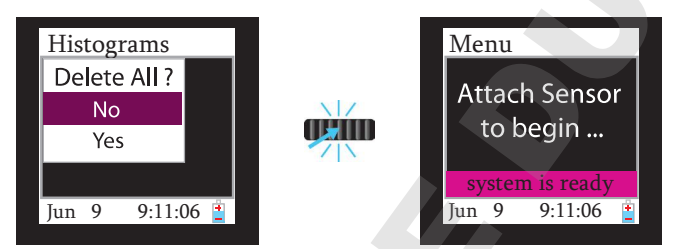

c. Pour supprimer un histogramme spécifique, faire défiler jusqu'à Histograms (Histogrammes), cliquer sur le bouton de commande, puis cliquer sur Open/Edit (Ouvrir/Modifier). Faire défiler jusqu'à l'histogramme que vous souhaitez supprimer. Appuver sur le piston et le relâcher. Delete histogram? (No. Yes) (Supprimer l'histogramme ? (Non. Oui)) apparaîtra sur l'écran d'affichage. Si ce n'est pas l'histogramme que vous vouliez supprimer, cliquer pour choisir No (Non). Le système retournera à l'histogramme que vous aviez affiché.

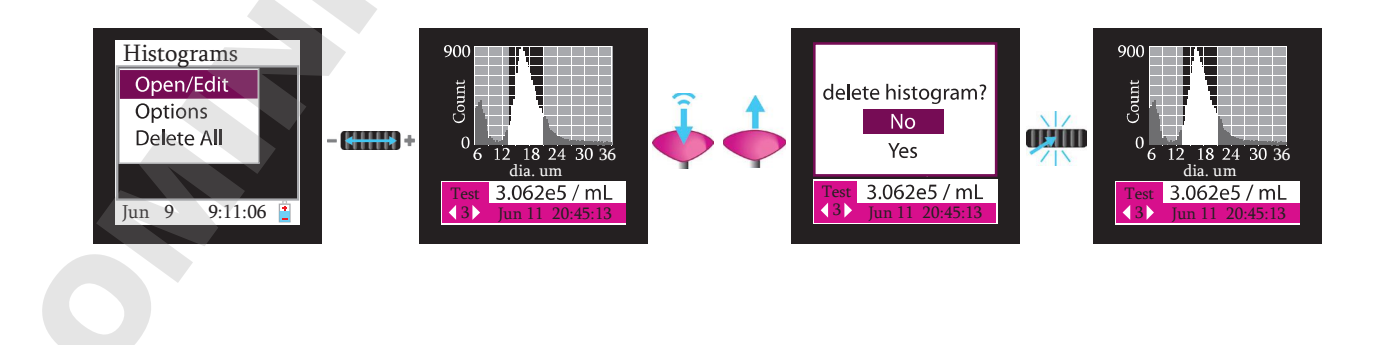

Manuel d'utilisation - Scepter - Compteur de cellules automatique piloté manuellement

#### Récupération et suppression des données, suite

S'il s'agit de l'histogramme que vous vouliez supprimer, cliquer pour choisir Yes (Oui). Cliquer à nouveau pour supprimer l'histogramme.

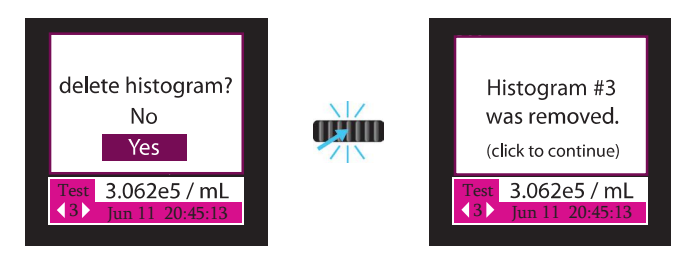

## **Acquisition de données**

Le logiciel d'acquisition de données Scepter Software Pro est disponible pour téléchargement à l'adresse www.millipore.com/sceptersoftwarepro. Le manuel d'utilisation associé au logiciel Scepter Software Pro peut également être téléchargé sur Internet à l'adresse www.millipore.com/techlibrary, en faisant une recherche sur le mot-clé "scepter".

## Mises à jour du micrologiciel et du logiciel de l'instrument

Le micrologiciel et le logiciel Scepter peuvent être mis à jour périodiquement. Pour une information sur les dernières versions du micrologiciel et du logiciel, rendez-vous sur www.millipore.com/ scepterupgrade. Enregistrer votre instrument afin de recevoir des notifications sur les mises à jour des micrologiciel/logiciel.

# Défauts de fonctionnement

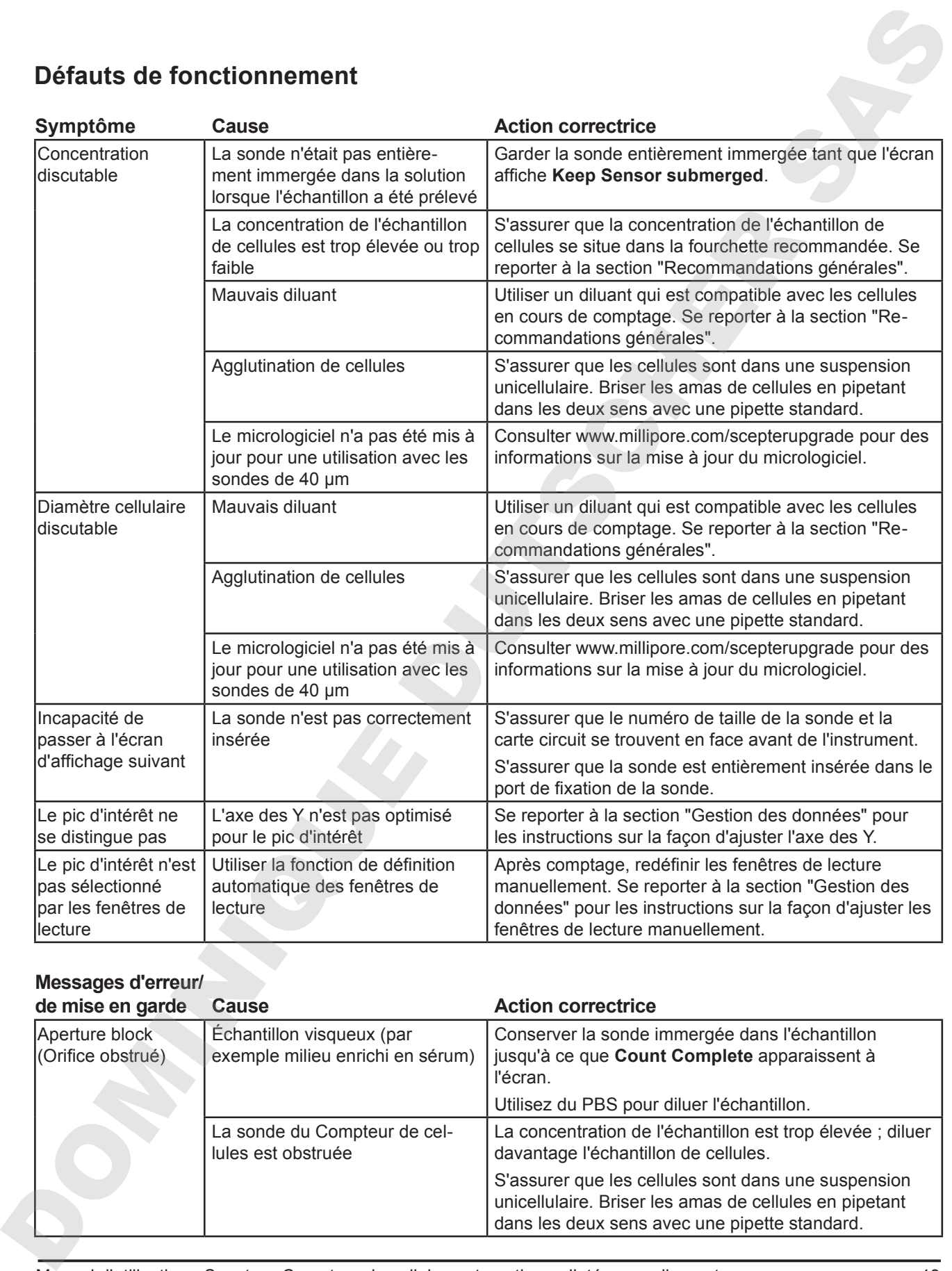

# Messages d'erreur/

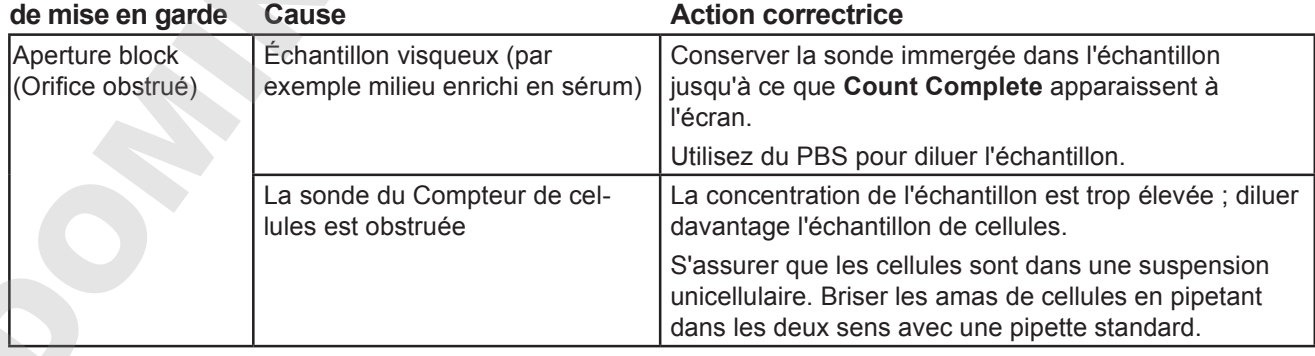

# Défauts de fonctionnement, suite

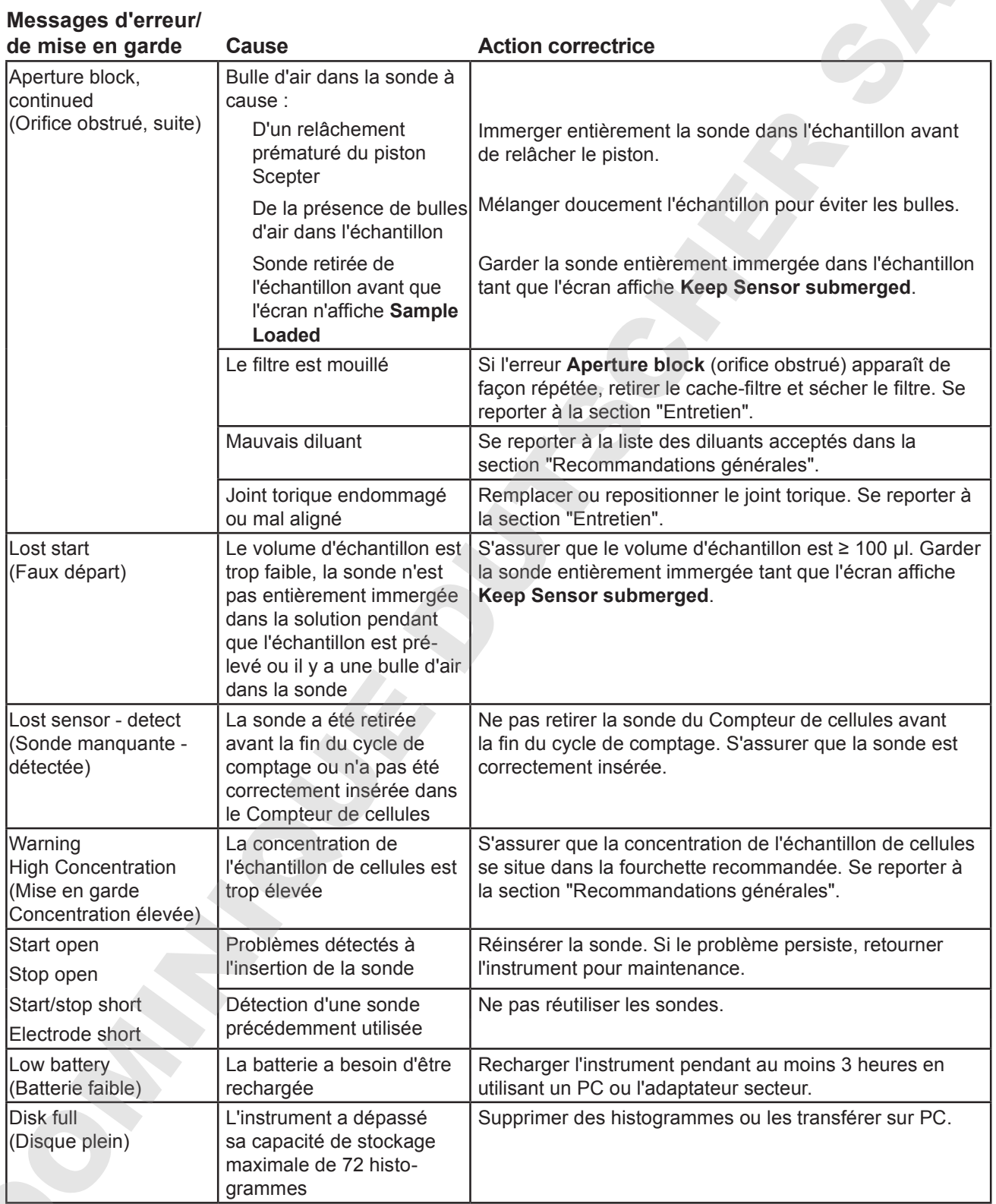

# Défauts de fonctionnement, suite

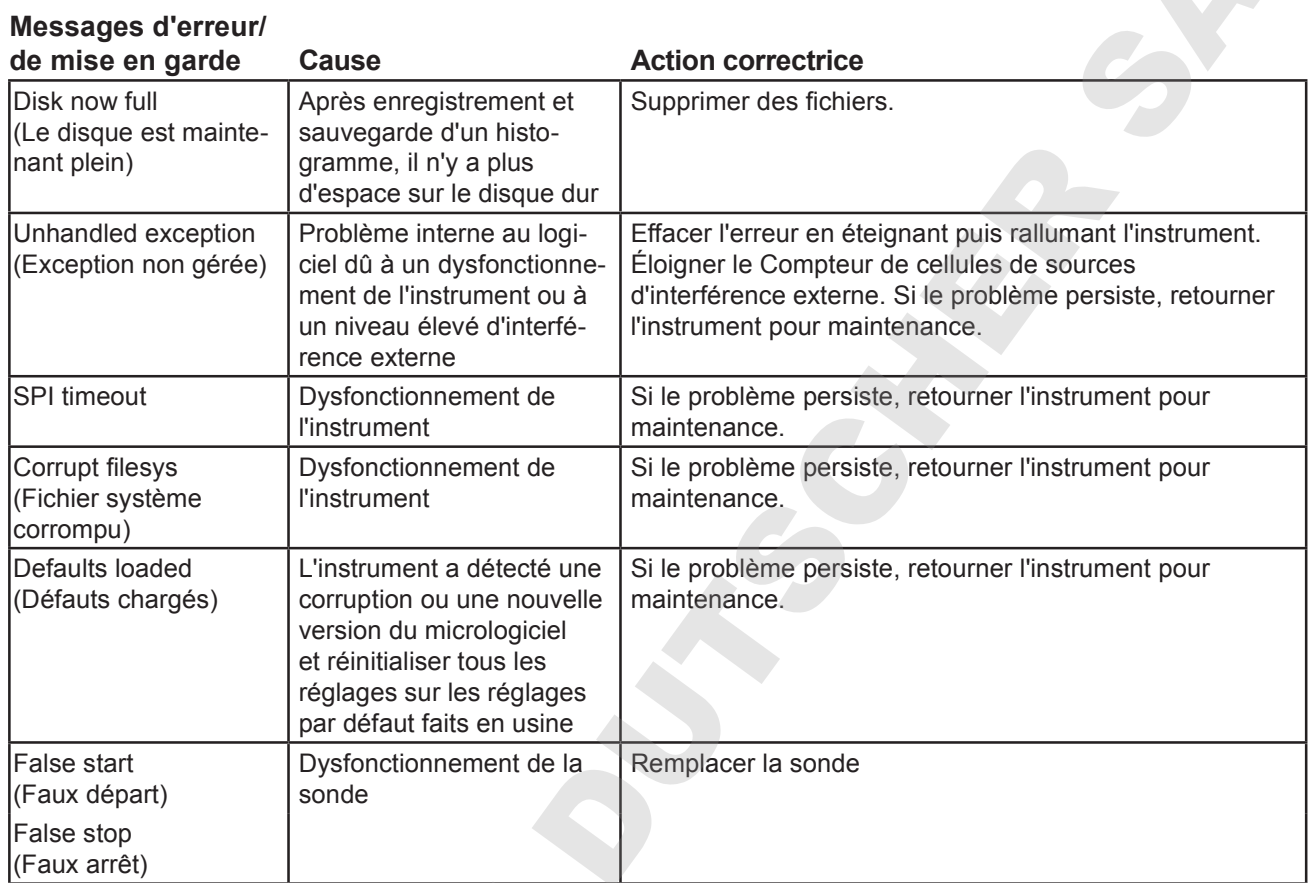

# **Entretien et stockage**

### **Stockage**

Stocker le compteur de cellules Scepter et les sondes Scepter à température ambiante dans un environnement sec.

Éviter toute exposition aux ultraviolets car cela décolorera et/ou endommagera l'instrument.

Stocker les billes test au réfrigérateur après ouverture. Ne pas congeler.

### **Chargement de la batterie**

Le compteur de cellules automatique piloté manuellement Scepter est équipé d'une batterie de 3,7 V au lithium-ion qui peut être chargée pendant environ 400 cycles. La batterie peut être chargée à n'importe quel moment du cycle de déchargement et peut être chargée en continu sans dommage, en utilisant un PC ou l'adaptateur universel (vendu séparément). Se reporter à la section "Installation" pour de plus amples informations sur la façon de charger la batterie.

MISE EN GARDE : Pour éviter d'endommager la batterie, utiliser UNIQUEMENT l'adaptateur spécifié (Réf. PHCCP0WER).

La durée de vie de la batterie est de 2 à 5 ans, en fonction de l'utilisation que vous en faites. Les batteries lithium-ion se déchargent même lorsqu'elles ne sont pas en fonctionnement. Pour éviter un endommagement de la batterie provogué par un auto-déchargement, charger la batterie au moins une fois tous les deux mois.

#### Nettoyage/Décontamination

Le Compteur de cellules n'est PAS autoclavable. Une chaleur extrême endommagera l'écran d'affichage et d'autres composants électroniques.

Le corps et le bouton de commande du Compteur de cellules peuvent être décontaminés en les essuvant avec un chiffon doux imbibé d'éthanol à 70 %. Ne pas nettover l'écran d'affichage avec des agents décontaminants ou d'autres solutions agressives. Essuyer l'écran à l'aide d'un chiffon doux, sec et non abrasif.

MISE EN GARDE : Lors de la décontamination, s'assurer qu'aucun liquide ne pénètre dans une quelconque partie de l'instrument.

## **Entretien**

À l'exception des deux procédures qui suivent, les réparations de l'instrument doivent être réalisées uniquement par le personnel autorisé.

Utiliser uniquement des pièces détachées et des accessoires originaux (adaptateur universel, câble USB, Sondes Scepter, Kit de joints toriques, Billes test).

## Remplacement du joint torique :

Le compteur de cellules a deux joints toriques, mais celui qui est le plus susceptible de nécessiter un remplacement est situé sur l'arrière de l'instrument sous le cache-filtre. Pour accéder à ce joint torique, soulever légèrement l'ergot de verrouillage pour le dégager et, en même temps, insérer un petit tournevis ou la lame d'une spatule de laboratoire dans l'espace montré (Étape 1). Tourner la lame pour faire glisser le cache-filtre vers le bas, puis continuer pour le retirer entièrement (Étape 2).

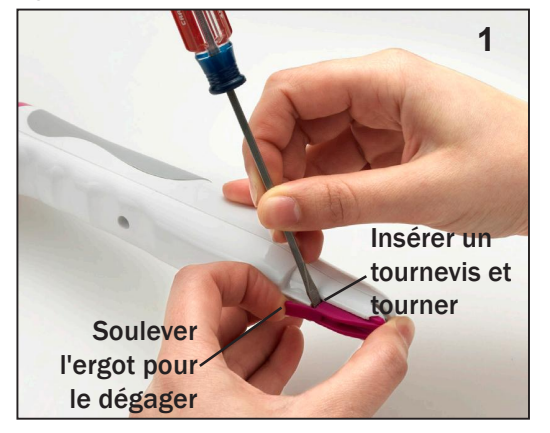

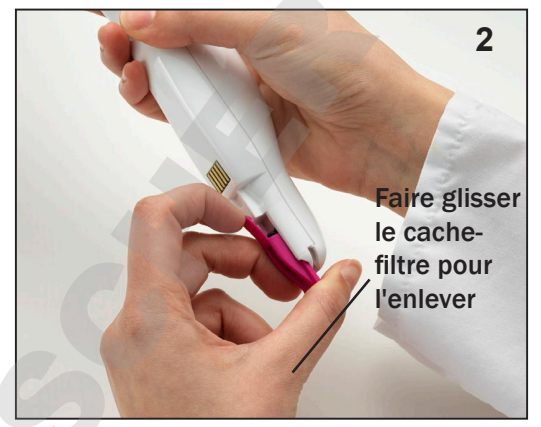

Insérer une Sonde Scepter dans le port de fixation de la sonde pour empêcher le joint torique de tomber à l'intérieur de l'instrument (Étape 3). Retirer le joint torique avec une spatule ou l'extrémité d'un tournevis (Étape 4).

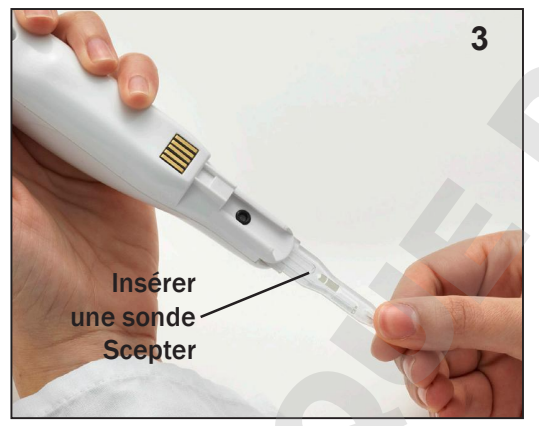

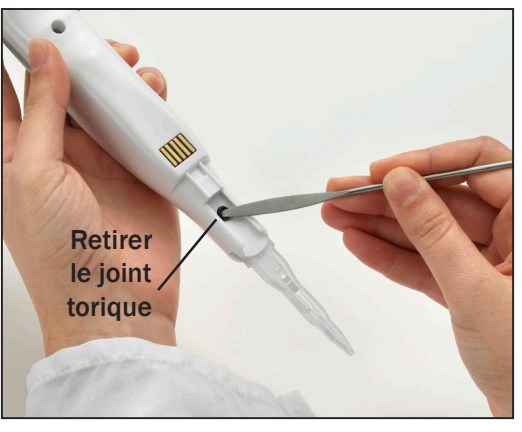

Placer un nouveau joint torique dans la fente circulaire (Étape 5) et s'assurer qu'il est bien en place  $(Étape 6).$ 

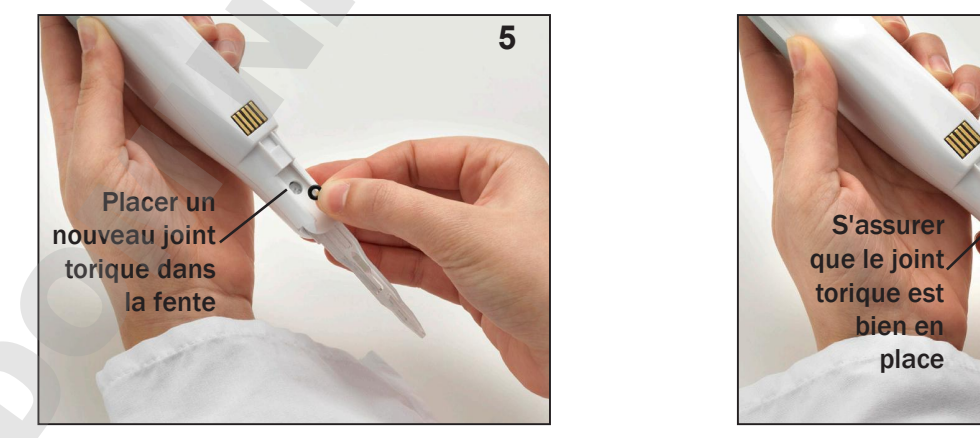

Manuel d'utilisation - Scepter - Compteur de cellules automatique piloté manuellement

6

#### Remplacement du joint torique, suite

Retirer la Sonde Scepter et remettre le cache-filtre en place en le faisant glisser (Étape 7). Appuyer doucement l'extrémité du cache-filtre sur une surface dure jusqu'à ce qu'elle soit alignée avec l'extrémité du Compteur de cellules (Étape 8). Prendre soin de n'appuyer doucement que sur le cachefiltre, et non sur l'extrémité de l'instrument.

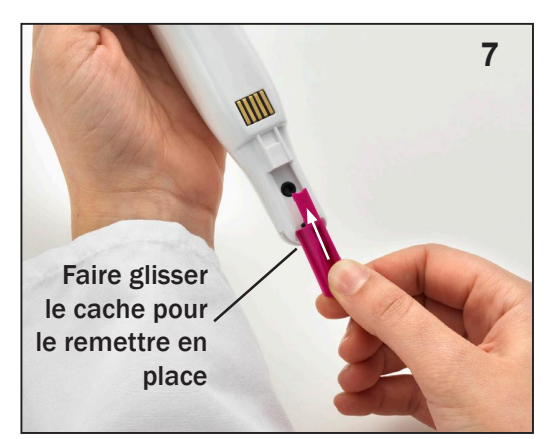

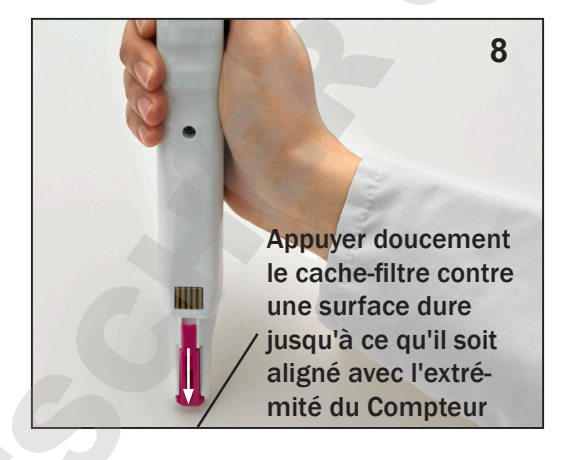

### Sécher le filtre :

Le filtre se situe derrière le cache-filtre. Pour y accéder, retirer le cache-filtre comme indiqué au paragraphe Remplacement du joint torique. Laisser sécher à l'air à température ambiante pendant 1 à 2 heures ou souffler très doucement de l'air comprimé, propre, sec et à température ambiante. Après séchage, s'assurer que le joint torique est bien en place et remettre le cache-filtre en place en le faisant glisser comme montré ci-dessus.

# Caractéristiques du Compteur de cellules automatique piloté manuellement **Scepter**

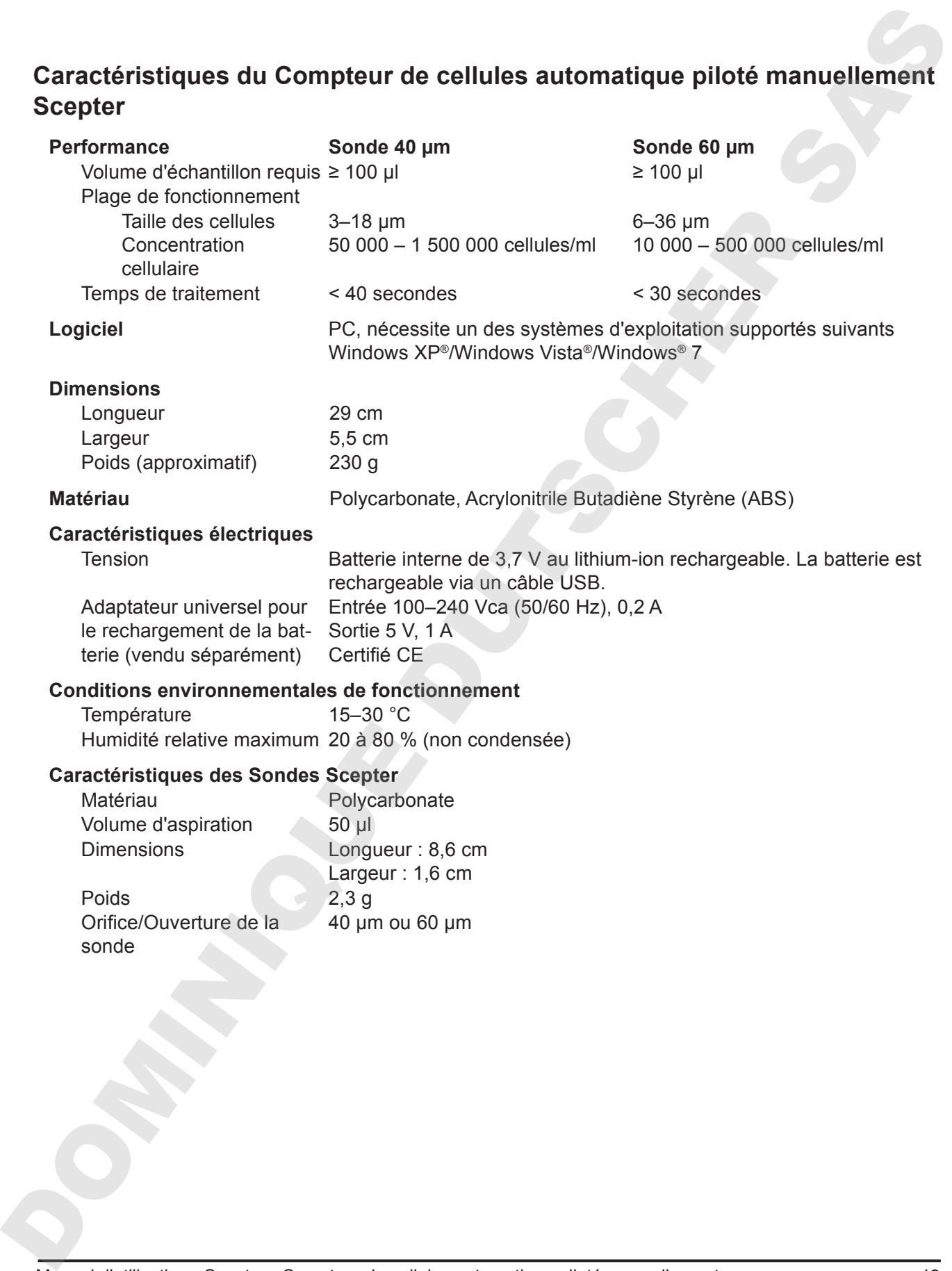

# **Guide d'achat**

Cette section dresse la liste des références pour le Compteur de cellules Scepter et les produits apparentés. Se reporter à la section Assistance technique pour de plus amples informations sur la façon de contacter Millipore. Il est également possible de commander les produits Millipore en ligne sur www.millipore.com/products.

# Description du produit and a control de la Référence de Caté

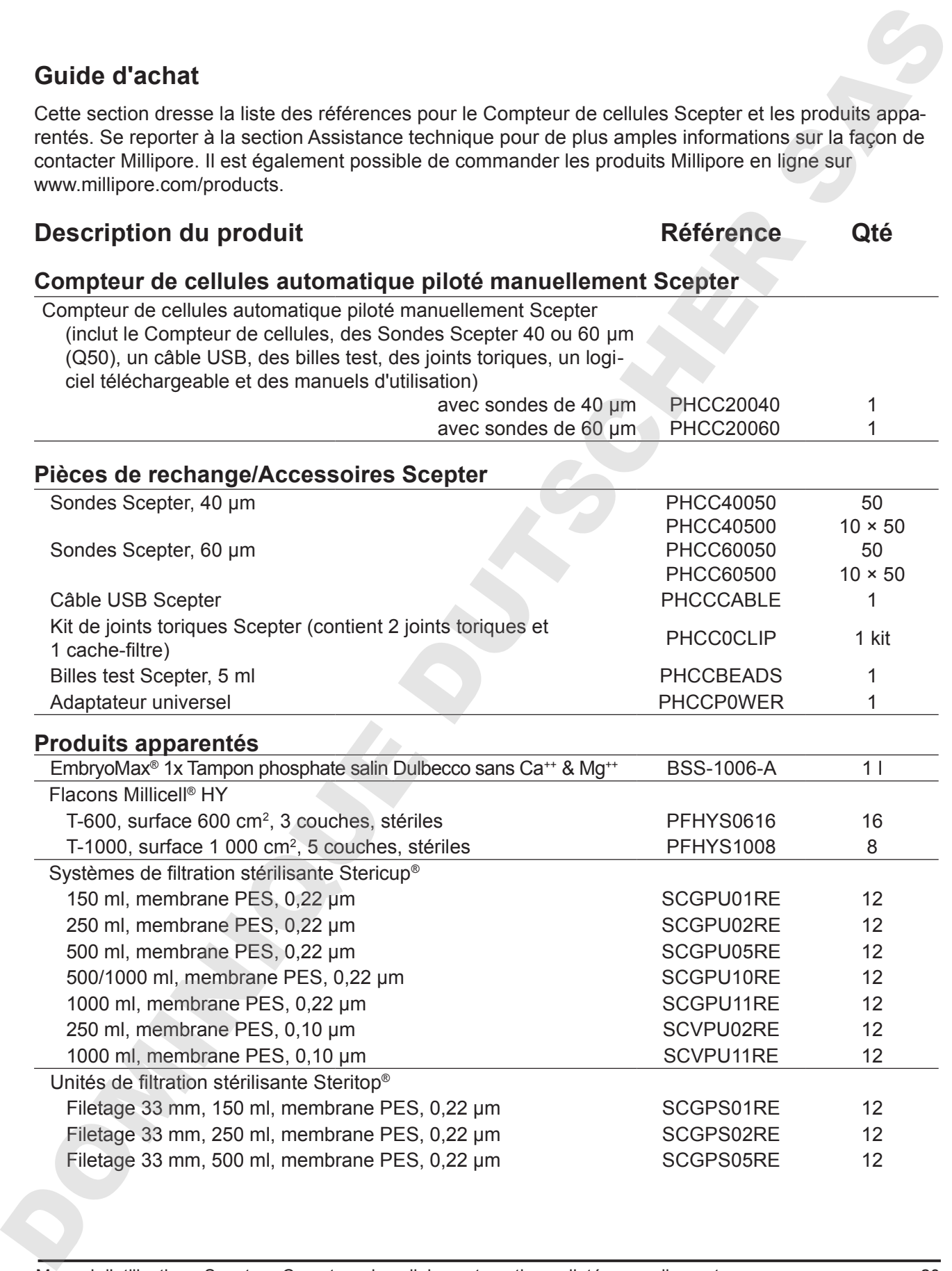

## Guide d'achat, suite

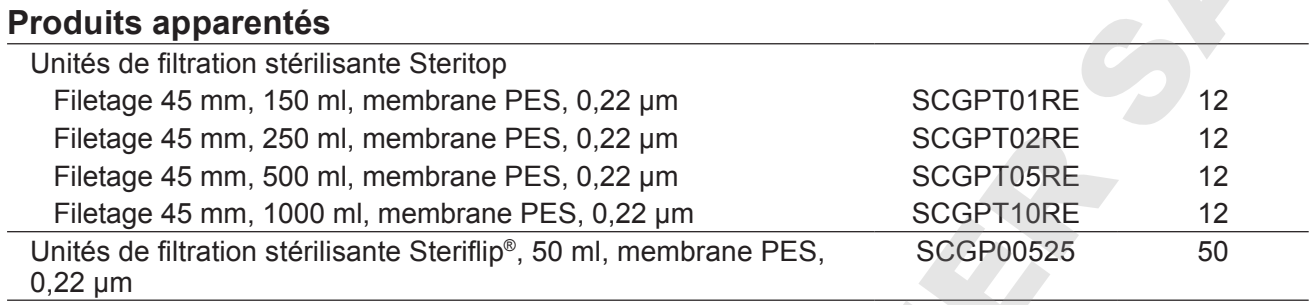

# Service technique

Pour de plus amples informations, contactez la filiale Millipore la plus proche. Pour connaître ses coordonnées, consultez votre catalogue Millipore ou notre site Internet www.millipore.com/offices où vous trouverez des informations à jour pour le monde entier. Vous pouvez également consulter la page de notre Service technique : www.millipore.com/techservice.

## **Garantie**

Millipore Corporation ("Millipore") garantit, pendant une durée d'un an à compter de leur date d'expédition, que chacun de ses produits répond aux spécifications publiées, dans la mesure d'une utilisation conforme aux instructions. MILLIPORE N'ACCORDE AUCUNE AUTRE GARANTIE, NI EXPLICITE, NI IMPLICITE, EN PARTICULIER AUCUNE GARANTIE DE QUALITÉ MARCHANDE OU D'ADÉQUATION À UN USAGE PARTICULIER. Les termes de la présente garantie et les données, spécifications et descriptions des produits Millipore figurant sur les imprimés et dans les catalogues édités par la Société ne peuvent être modifiés sans l'autorisation expresse, signée d'un représentant de la Société dûment habilité. Toute interprétation, écrite ou orale, qui ne serait pas conforme à cette garantie ou auxdites publications, devrait être considérée comme nulle et non avenue. COURSE of Packeting the United Million in the Content of the Content of the Content of the Content of the Content of the Content of the Content of the Content of the Content of the Content of the Content of the Content of

En cas de défaillance aux termes de la garantie susvisée, la seule obligation de Millipore serait, à son choix, de réparer ou de remplacer tout produit ou tout élément qui s'avérerait défectueux pendant la période de garantie, à condition que le client lui ait signalé sans tarder ledit défaut. Si, malgré ses efforts, Millipore n'est pas en mesure de réparer ou de remplacer le produit ou les éléments défectueux, Millipore remboursera au client les sommes déboursées pour l'acquisition du produit ou des éléments. MILLIPORE NE SAURAIT ÊTRE TENU POUR RESPONSABLE DU PRÉJUDICE CONSÉCUTIF À UNE PERTE D'EXPLOITATION OU À DES DOMMAGES IMMOBILIERS DONT L'UTILISATION DE SES PRODUITS POURRAIT ÊTRE À L'ORIGINE, NI PAR CONSÉQUENT ÊTRE

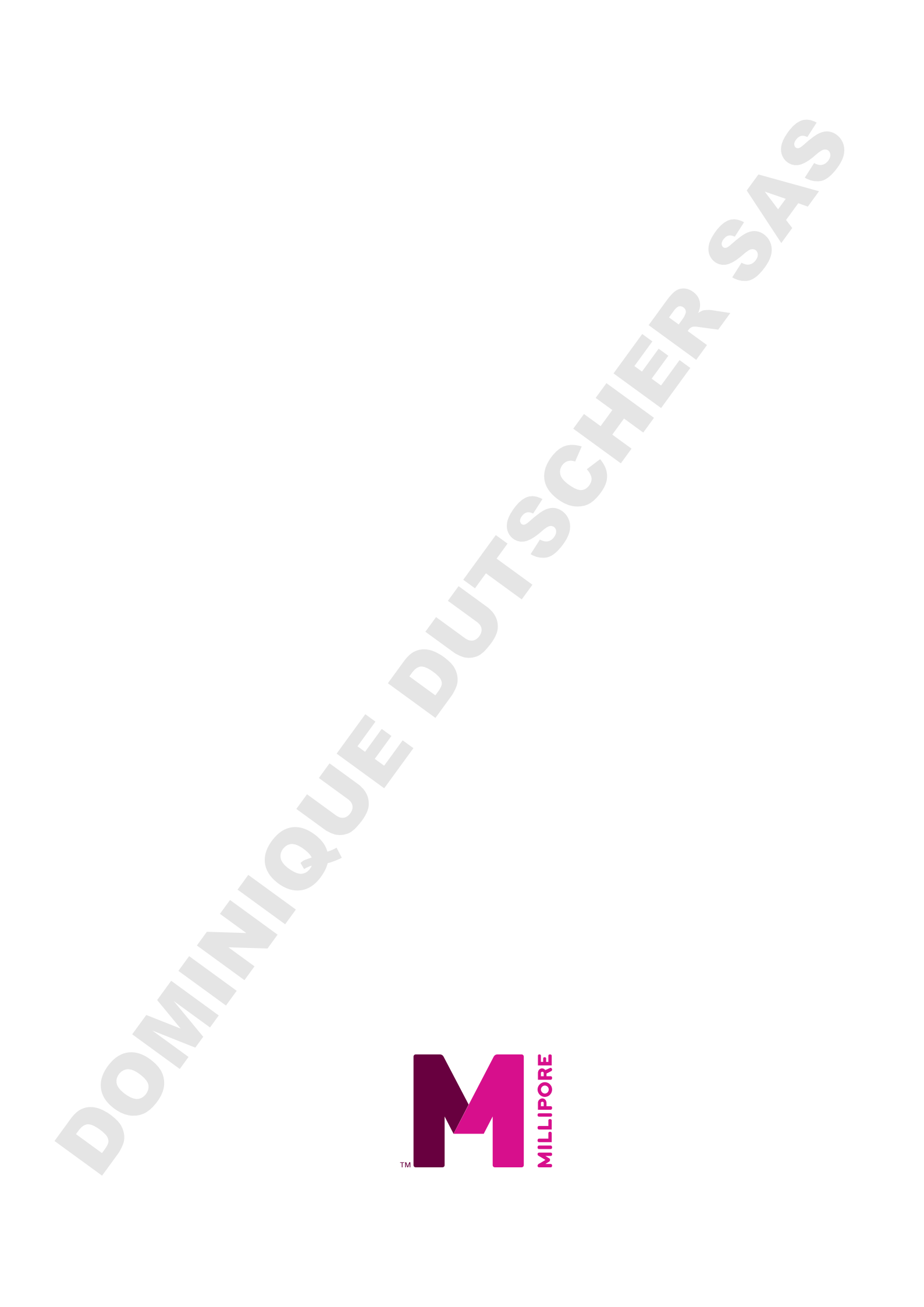